# **INSPIRON™**

# **INSTRUKCJA INSTALACJI**

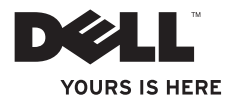

# **INSPIRON™ 1210**

**INSTRUKCJA INSTALACJI**

Model PP40S

# **Uwagi, ostrzeżenia i przestrogi**

**UWAGA:** Napis UWAGA wskazuje na ważną informację, która pozwala lepiej wykorzystać posiadany system komputerowy.

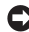

**OSTRZEŻENIE:** OSTRZEŻENIE wskazuje na możliwość uszkodzenia sprzętu lub utraty danych i informuje o sposobie uniknięcia problemu.

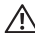

 $\_$ 

**PRZESTROGA: Napis Przestroga informuje o sytuacjach, w których występuje ryzyko uszkodzenia sprzętu, obrażeń lub śmierci.**

**Informacje zawarte w tym dokumencie mogą zostać zmienione bez uprzedzenia.**

**© 2008 Dell Inc. Wszelkie prawa zastrzeżone.**

Powielanie tych materiałów w jakiejkolwiek formie bez pisemnej zgody firmy Dell Inc. jest surowo zabronione.

Znaki towarowe użyte w niniejszym tekście: *Dell*, logo *DELL*, *Inspiron*, *YOURS IS HERE* oraz *DellConnect* są znakami towarowymi firmy Dell Inc.; *Intel* i *Atom* są zarejestrowanymi znakami towarowymi, a *Core* jest znakiem towarowym firmy Intel Corporation w Stanach Zjednoczonych i innych krajach; *Microsoft*, *Windows* i *Windows Vista* są znakami towarowymi lub zarejestrowanymi znakami towarowymi firmy Microsoft Corporation w Stanach Zjednoczonych i/lub innych krajach; *Bluetooth* jest zarejestrowanym znakiem towarowym należącym do firmy Bluetooth SIG, Inc. i jest używany przez firmę Dell w ramach licencii.

Tekst może zawierać także inne znaki towarowe i nazwy towarowe, odnoszące się do podmiotów posiadających prawa do tych znaków i nazw lub do ich produktów. Firma Dell Inc. nie rości sobie żadnych praw do znaków i nazw towarowych innych niż jej własne.

**Model PP40S**

**Lipiec 2008 Nr ref. M654J Wersja A00**

# **Spis treści**

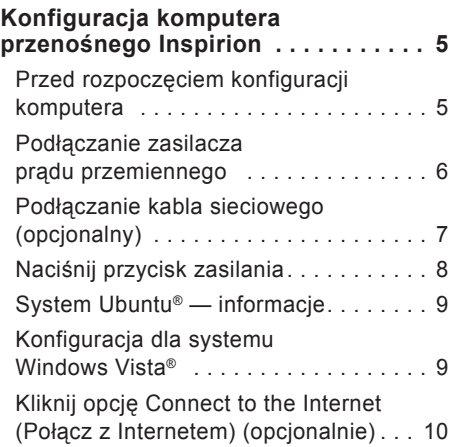

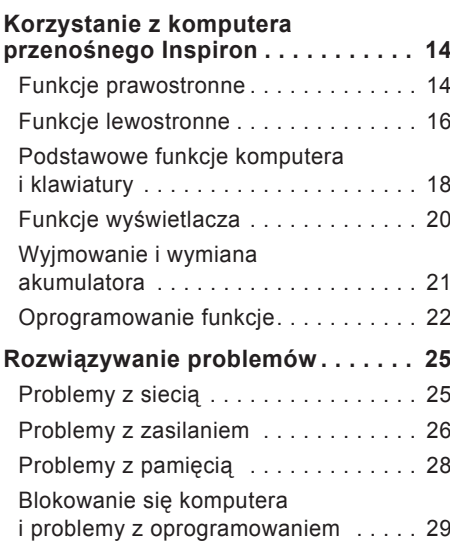

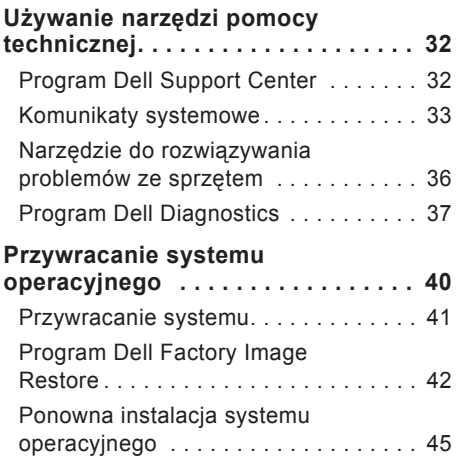

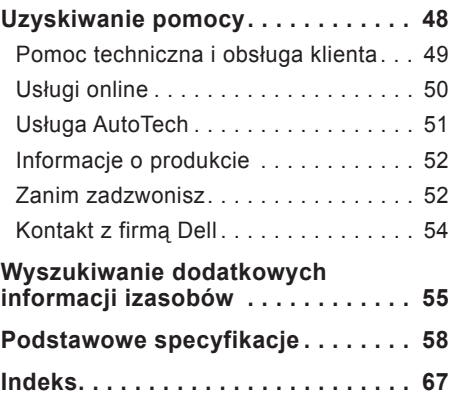

# <span id="page-6-0"></span>**Konfiguracja komputera przenośnego Inspirion**

Niniejsza sekcja zawiera informacje o konfiguracji komputera przenośnego Inspiron 1210 i podłączaniu urządzeń peryferyjnych.

### **Przed rozpoczęciem konfiguracji komputera**

Ustawiając komputer należy zadbać o łatwy dostęp do źródła zasilania, odpowiednią wentylację i równą powierzchnię, na której zostanie umieszczony komputer.

Ograniczenie przepływu powietrza wokół komputera przenośnego Inspiron może spowodować jego przegrzanie. Aby uniknąć przegrzania, należy sprawdzić, czy pozostawiono odstęp wynoszący przynajmniej 10,2 cm (4 cale) z tyłu komputera i przynajmniej 5,1 cm (2 cale) po pozostałych stronach. Włączonego

komputera nie wolno nigdy umieszczać w przestrzeni zamkniętej, takiej jak szafa czy szuflada.

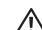

**PRZESTROGA: Otworów wentylacyjnych nie wolno zasłaniać, zatykać ich ani dopuszczać, aby gromadził się w nich kurz. Nie należy przechowywać komputera Dell™ w miejscach o ograniczonym przepływie powietrza, np. w zamkniętej walizce, gdy komputer jest włączony. Ograniczenie przepływu powietrza grozi uszkodzeniem komputera lub pożarem.**

**OSTRZEŻENIE:** Umieszczanie lub układanie ciężkich, lub posiadających ostre krawędzie obiektów na komputerze może spowodować jego trwałe uszkodzenie.

# <span id="page-7-0"></span>**Podłączanie zasilacza prądu przemiennego**

Zasilacz prądu przemiennego należy podłączyć do komputera, a następnie do gniazdka zasilania lub urządzenia przeciwprzepięciowego.

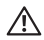

**PRZESTROGA: Zasilacz prądu przemiennego współpracuje** 

**z gniazdkami sieci elektrycznej używanymi na całym świecie. W różnych krajach stosuje się jednak różne wtyczki i listwy zasilania. Użycie nieodpowiedniego kabla, nieprawidłowe podłączenie kabla do listwy zasilającej lub gniazda elektrycznego może spowodować pożar lub uszkodzenie sprzętu.**

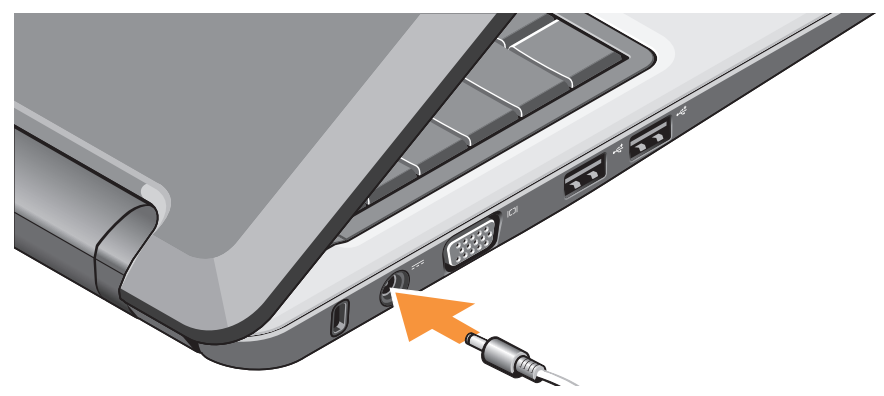

**Konfiguracja komputera przenośnego Inspirion**

# <span id="page-8-0"></span>**Podłączanie kabla sieciowego (opcjonalny)**

Aby możliwe było użycie połączenia sieci przewodowej, należy podłączyć kabel sieciowy.

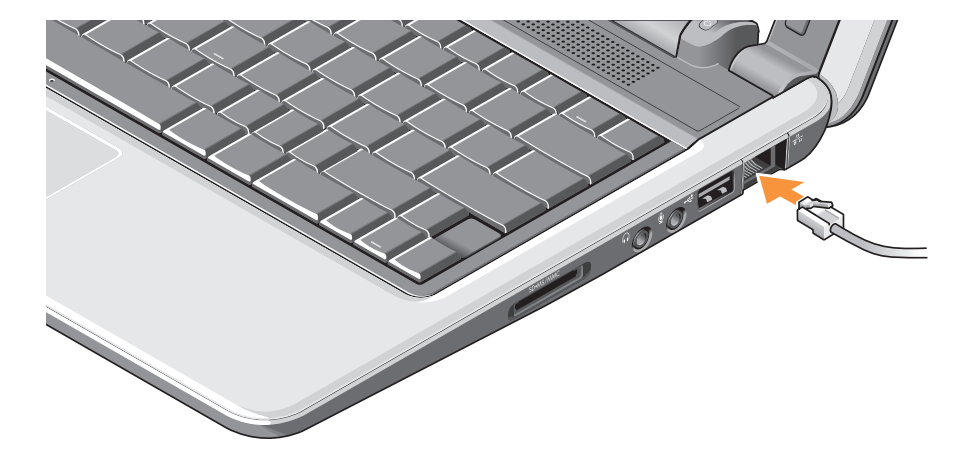

# <span id="page-9-0"></span>**Naciśnij przycisk zasilania**

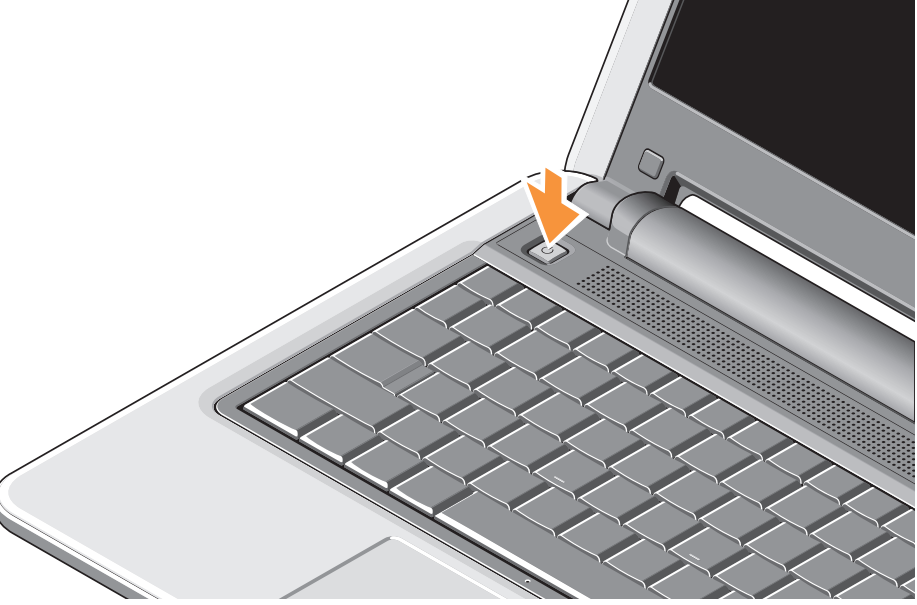

### <span id="page-10-0"></span>**System Ubuntu® — informacje**

Jeśli przy składaniu zamówienia zgłoszono zapotrzebowanie na system Ubuntu, komputer przenośny jest fabrycznie skonfigurowany dla systemu Ubuntu. Dalsze informacje dotyczące systemu operacyjnego zawiera *Skrócona instrukcja dla sustemu Ubuntu* dostarczona z komputerem przenośnym.

## **Konfiguracja dla systemu Windows Vista®**

Komputer Dell jest fabrycznie skonfigurowany dla systemu Windows Vista. Aby po raz pierwszy skonfigurować system Windows Vista, należy postępować zgodnie z instrukcjami wyświetlonymi na ekranie. Wykonanie tych kroków jest obowiązkowe i może zająć do 15 minut. Ekrany prowadzą przez różnego rodzaju procedury, w tym wyrażenie zgody na umowy licencyjne, ustawianie preferencji i konfigurowanie połączenia z Internetem.

**OSTRZEŻENIE:** Nie wolno przerywać procesu instalacji systemu operacyjnego, może to spowodować niezdatność komputera do użytku.

# <span id="page-11-0"></span>**Kliknij opcję Połącz z Internetem (opcjonalnie)**

**WAGA:** Dostawcy usług internetowych (ISP) i ich oferty różnią się w zależności od kraju.

Do nawiązania połączenia z Internetem jest wymagany modem zewnętrzny lub łącze sieciowe oraz wykupienie usługi u dostawcy usług internetowych (ISP).

- **WAGA:** Jeśli zewnętrzny modem USB lub adapter WLAN nie był częścią pierwotnego zamówienia, można go zakupić w witrynie firmy Dell po adresem **www.dell.com**.
- 

**WIMAGA:** Jeśli nie możesz teraz nawiązać połączenia z Internetem, a w przeszłości było to możliwe, być może problem występuje po stronie usługodawcy. Skontaktuj się z dostawcą usług internetowych (ISP), aby sprawdzić stan usługi, lub spróbuj połączyć się później.

*UWAGA: Przygotuj informacje* o dostawcy usług internetowych (ISP). Jeśli nie masz ISP, możesz go uzyskać za pomocą kreatora połączeń internetowych.

### **Konfigurowanie połączenia z siecią przewodową w systemie Windows Vista**

Jeżeli używane jest połączenie wdzwaniane, to przed rozpoczęciem konfiguracji połaczenia z Internetem należy podłączyć linię telefoniczną do zewnętrznego modemu USB (opcjonalny) i do gniazdka telefonicznego. W przypadku korzystania z modemu DSL lub kablowego/satelitarnego, należy uzyskać informacje dotyczące konfiguracji od swojego dostawcy usług internetowych (ISP) lub telefonii komórkowej i zapoznać się z dokumentem "Konfigurowanie połączenia z Internetem w systemie Windows Vista" na stronie [12](#page-13-0).

### **Konfigurowanie połączenia z siecią bezprzewodową w systemie Windows Vista**

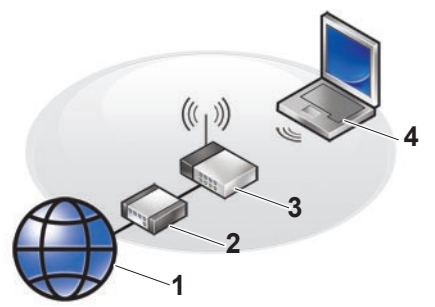

- **1 Usługa internetowa**
- **2 Modem kablowy lub DSL**
- **3 Ruter bezprzewodowy**
- **4 Komputer przenośny z bezprzewodową kartą sieciową**

#### **Konfiguracja komputera przenośnego Inspirion**

Aby uzyskać więcej informacji na temat konfiguracji i pracy z siecią bezprzewodową, należy zapoznać się z instrukcją dołączoną do komputera lub rutera.

Przed użyciem bezprzewodowego połączenia z Internetem należy podłączyć komputer do rutera bezprzewodowego.

Aby skonfigurować połączenie za pomocą rutera bezprzewodowego:

- **1.** Zapisz i zamknij wszystkie otwarte pliki oraz zamknij wszystkie otwarte programy.
- **2.** Kliknij polecenie Start **(2)**, a następnie kliknij opcję **Connect To** (Połącz z).
- **3.** Aby przeprowadzić konfigurację, postępuj zgodnie z instrukcjami wyświetlanymi na ekranie.

### <span id="page-13-0"></span>**Konfigurowanie połączenia z Internetem w systemie Windows Vista**

Aby skonfigurować połączenie z Internetem, wykonaj czynności opisane w poniższej części.

- **1.** Zapisz i zamknij wszystkie otwarte pliki oraz zamknij wszystkie otwarte programy.
- **2.** Kliknij dwukrotnie ikonę dostawcy usług internetowych (ISP) na pulpicie systemu Microsoft® Windows®.
- **3.** Aby przeprowadzić konfigurację, postępuj zgodnie z instrukcjami wyświetlanymi na ekranie.

Jeśli na Pulpicie nie znajduje się ikona dostawcy usług internetowych (ISP) lub jeśli użytkownik chce skonfigurować połączenie z Internetem za pośrednictwem innego dostawcy usług internetowych, należy wykonać kroki opisane w następującej sekcji.

**UWAGA:** Jeśli nie możesz teraz nawiązać połączenia z Internetem, a w przeszłości było to możliwe, być może problem występuje po stronie usługodawcy. Skontaktuj się z dostawcą usług internetowych (ISP), aby sprawdzić stan usługi, lub spróbuj połączyć się później.

- **WAGA:** Przygotuj informacje o dostawcy usług internetowych (ISP). Jeśli nie masz ISP, możesz go uzyskać za pomocą kreatora połączeń internetowych.
- **1.** Zapisz i zamknij wszystkie otwarte pliki oraz zamknij wszystkie otwarte programy.
- **2.** Kliknij polecenie Start **(2)**, a nastepnie kliknij polecenie **Control Panel**  (Panel sterowania).

**3.** W obszarze **Network and Internet**  (Sieć i Internet) kliknij opcję **Connect to the Internet** (Połącz z Internetem).

Zostanie wyświetlone okno **Connect to the Internet** (Połącz z Internetem).

- **4.** W zależności od wybranej metody połączenia kliknij opcję **Broadband (PPPoE)** (Szerokopasmowe (PPPoE) lub **Dial-up** (Wdzwaniane):
	- a. Wybierz opcję **Broadband**  (Połączenie szerokopasmowe) jeśli chcesz korzystać z modemu DSL, satelitarnego, telewizji kablowej lub połączenia z wykorzystaniem technologii Bluetooth®.
	- b. Wybierz opcję **Dial-up** (Wdzwaniane), jeśli używasz modemu połączeń wdzwanianych lub ISDN.
- **WAGA:** Jeśli nie wiesz, który typ połączenia wybrać, kliknij polecenie **Help me choose** (Pomóż mi wybrać) lub skontaktuj się z ISP.
- **5.** Aby ukończyć konfigurację, postępuj zgodnie z informacjami wyświetlanymi na ekranie i skorzystaj z informacji udostępnionych przez swojego dostawcę usług internetowych (ISP).

# <span id="page-15-0"></span>**Korzystanie z komputera przenośnego Inspiron**

Komputer Inspiron 1210 jest wyposażony we wskaźniki, przyciski i funkcje, umożliwiające natychmiastowe uzyskanie informacji

i pozwalające zaoszczędzić czas dzięki zastosowaniu skrótów często wykonywanych czynności.

# **Funkcje prawostronne**

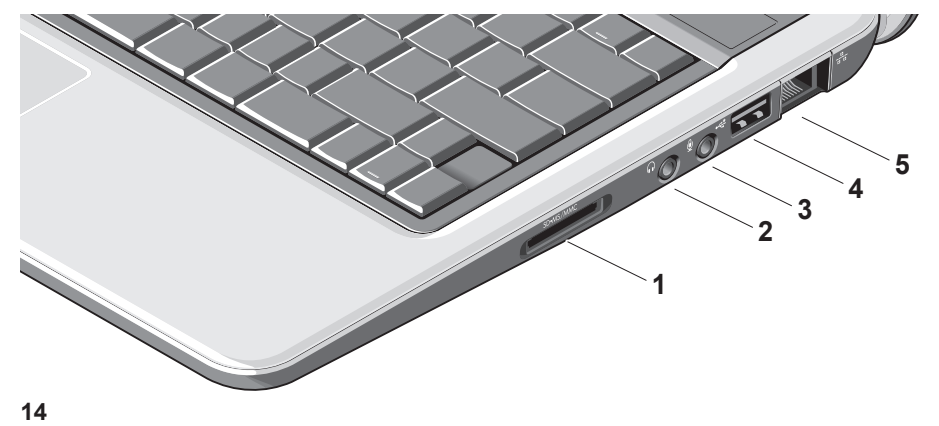

# <sup>1</sup> SD - SDHC/MMC/MS -

**Czytnik kart pamięci 3-in-1** –

zapewnia szybki i wygodny sposób przeglądania i współdzielenia zdjęć cyfrowych, muzyki, filmów wideo oraz dokumentów przechowywanych na następujących cyfrowych kartach pamięc:

- Karta pamięci Secure Digital (SD)
- Karta Secure Digital High Capacity (SDHC)
- Karta Multimedia Card (MMC)
- Memory Stick
- **2 Złącze wyjścia audio/słuchawek** umożliwia podłączenie pary słuchawek lub przesyłanie dźwięku do zasilanego głośnika lub systemu dźwiękowego.
- **3 Złącze wejścia audio/mikrofonu** – umożliwia podłączenie mikrofonu lub sygnału wejściowego do użycia z programami do obróbki dźwięku.
- **4 Złącze USB 2.0** umożliwia podłączenie urządzeń USB, takich jak mysz, klawiatura, drukarka, zewnętrzny dysk lub odtwarzacz MP3.
- **5 Złącze sieciowe** w przypadku użycia sygnału sieci przekazywanego za pomocą kabla, umożliwia ono podłączenie komputera do urządzenia sieciowego lub szerokopasmowego.

## <span id="page-17-0"></span>**Funkcje lewostronne**

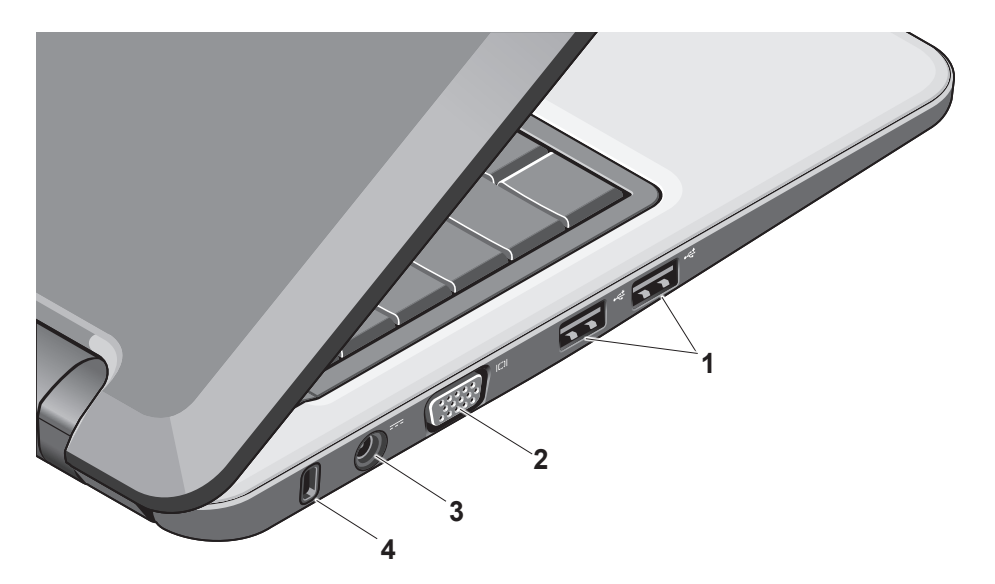

- **<sup>1</sup> Złącze USB 2.0 (2)** umożliwiają podłączenie urządzeń USB, takich jak mysz, klawiatura, drukarka, zewnętrzny dysk lub odtwarzacz MP3.
- **<sup>2</sup> Złącze VGA** umożliwia podłączenie monitora lub projektora.
- **3 Złącze zasilacza** umożliwia podłączenie zasilacza prądu przemiennego dostarczającego energię do komputera i ładowanie akumulatora, jeśli komputer nie jest używany.
- **4 Szczelina linki zabezpieczającej** umożliwia podłączenie dostępnego na rynku urządzenia zabezpieczającego przed kradzieżą.
	- **UWAGA:** Przed zakupem urządzenia zabezpieczającego przed kradzieżą należy upewnić się, czy pasuje ono do gniazda kabla zabezpieczającego w komputerze.

## <span id="page-19-0"></span>**Podstawowe funkcje komputera i klawiatury**

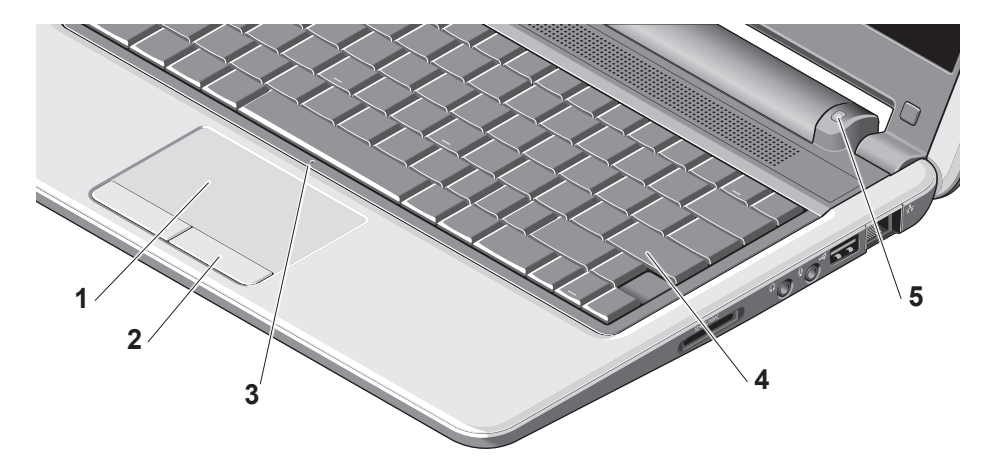

- **1 Panel dotykowy** udostępnia funkcjonalność myszy, umożliwiającą przesuwanie kursora, przeciąganie lub przesuwanie wybranych elementów i klikanie lewym przyciskiem przez puknięcie na powierzchni.
- **2 Przyciski panelu dotykowego** udostępniają funkcje kliknięcia lewym i prawym przyciskiem analogiczne do występujących na myszy.
- **3 Pojedynczy wbudowany mikrofon analogowy** – udostępnia wysokiej jakości dźwięk do czatów wideo i rejestracji głosu.
- **4 Klawiatura** ustawienia tej klawiatury można spersonalizować za pomocą narzędzia ustawień systemowych.
- **5 Wskaźnik zasilania** świeci światłem ciągłym lub błyska, wskazując stan naładowania akumulatoras. Jeśli komputer jest podłączony do gniazda elektrycznego, lampka funkcjonuje następująco:

Na zasilaczu prądu przemiennego

- Ciągłe światło białe: Komputer jest właczony, akumulator jest ładowany.
- Przerywane białe światło: Komputer jest w trybie gotowości.
- Wyłączona: Komputer jest wyłączony, akumulator jest odpowiednio naładowany.

Na akumulatorze

- Ciągłe światło białe: Komputer jest włączony
- Przerywane białe światło: Komputer jest w trybie gotowości.
- Przerywane światło bursztynowe: Poziom naładowania akumulatora jest niski. Należy podłączyć zasilacz prądu przemiennego w celu naładowania akumulatora.
- Wyłączona: Komputer jest wyłączony.

# <span id="page-21-0"></span>**Funkcje wyświetlacza**

W panelu wyświetlacza znajduje się kamera i lampka aktywności kamery.

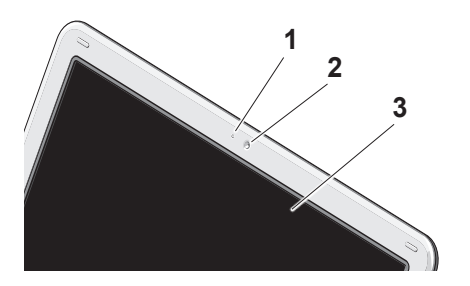

- **1** L**ampka aktywności kamery**  informuje o tym, czy kamera jest włączona, czy wyłączona.
- **2 Kamera**  wbudowana kamera do nagrywania materiałów wideo, prowadzenia konferencji i rozmów.
- **3 Wyświetlacz** wyświetlacz może być różny w zależności od wyboru dokonanego podczas zakupu komputera. Więcej informacji zamieszczono w *Przewodniku po technologiach firmy Dell*.

# <span id="page-22-0"></span>**Wyjmowanie i wymiana akumulatora**

**PRZESTROGA: Użycie nieodpowiedniego akumulatora może zwiększyć zagrożenie pożarem lub wybuchem. Komputer należy używać wyłącznie z akumulatorami zakupionymi od firmy Dell. Nie należy używać akumulatorów pochodzących z innych komputerów.**

**PRZESTROGA: Przed wyjęciem akumulatora należy wyłączyć komputer i wyjąć kable zewnętrzne (w tym kabel zasilacza prądu przemiennego).** 

- **1** Akumulator
- **2** Zaciski wnęki akumulatora (2)

Aby wyjąć akumulator:

- **1.** Wyłącz komputer i odwróć go.
- **2.** Przesuwaj zwalniacz zatrzasku wnęki akumulatora aż do usłyszenia kliknięcia.
- **3.** Wysuń akumulator.

Aby zainstalować akumulator, wsuń go do wnęki, aż usłyszysz kliknięcie.

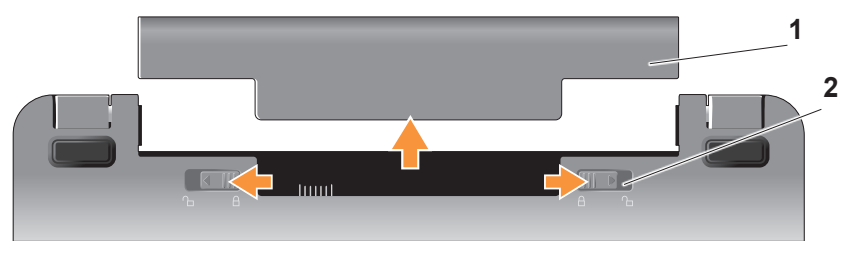

# <span id="page-23-0"></span>**Oprogramowanie funkcje**

**WAGA:** Dodatkowe informacje na temat funkcji opisanych w tej części zawiera *Przewodnik po technologiach firmy Dell* znajdujący się na dysku twardym lub w witrynie pomocy technicznej Dell Support pod adresem **support.dell.com**.

### **Funkcje użytkowe i komunikacja**

Komputera można używać do tworzenia prezentacji, broszur, zaproszeń, ulotek i arkuszy kalkulacyjnych, w zależności od aplikacji zainstalowanych na komputerze. Sprawdź dowód zakupu, aby uzyskać informacje na temat oprogramowania zainstalowanego na komputerze.

Po uzyskaniu połączenia z Internetem można uzyskać dostęp do witryn sieci Web, skonfigurować konto poczty elektronicznej, przesyłać i pobierać pliki itd.

### **Rozrywka i multimedia**

Komputera można używać do odtwarzania plików wideo, korzystania z gier, słuchania muzyki i internetowych stacji radiowych.

### **Dostosowywanie pulpitu w systemie Windows Vista**

Pulpit można dostosować w celu zmiany wyglądu, rozdzielczości, tapety, wygaszacza ekranu itp.; aby to zrobić, należy uzyskać dostęp do okna **Personalize appearance and sounds** (Personalizuj wygląd i dźwięk).

Aby uzyskać dostęp do okna właściwości wyświetlacza:

- **1.** Kliknij prawym przyciskiem myszy na wolny obszar na pulpicie.
- **2.** Kliknij opcję **Personalize** (Personalizuj), aby otworzyć okno **Personalize appearance and sounds** (Personalizuj wygląd i dźwięk) i uzyskać dodatkowe informacje na temat opcji dostosowania.

### **Dostosowywanie ustawień zasilania**

Opcje zasilanie systemu operacyjnego umożliwiają skonfigurowanie ustawień zasilania komputera. W systemie operacyjnym Microsoft® Windows Vista® są dostępne trzy opcje domyślne:

- **Zrównoważony** ta opcja zasilania udostępnia pełną wydajność systemu kiedy jest ona wymagana i oszczędność w okresach braku aktywności.
- **Oszczędzanie energii** ta opcja zasilania umożliwia oszczędzanie przez komputer energii przez zmniejszenie wydajności systemu w celu maksymalizacji okresu eksploatacji komputera oraz przez zmniejszenie ilości energii pobieranej przez komputer podczas jego eksploatacji.

• **Wysoka wydajność** — ta opcja zasilania udostępnia najwyższy poziom wydajności systemu w komputerze poprzez dopasowanie prędkości procesora do aktualnego zapotrzebowania i maksymalizację działania systemu.

### **Tworzenie kopii zapasowych danych**

Zaleca się okresowe tworzenie kopii zapasowych plików i folderów na komputerze. Aby wykonać kopię zapasową plików:

- **1.** Kliknij polecenie **Start** → **Control Panel** (Panel sterowania)→ **System and Maintenance** (System i konserwacja)→ **Welcome Center**  (Centrum powitalne)→ **Transfer files and settings** (Transfer plików i ustawień).
- **2.** Kliknij opcję **Back up files** (Utwórz kopię zapasową) lub **Back up computer**  (Utwórz kopię zapasową sytemu).

**Korzystanie z komputera przenośnego Inspiron**

**3.** Kliknij opcję **Continue** (Kontynuuj) w oknie dialogowym **Your User Account Control** (Kontrola konta użytkownika) i wykonaj instrukcje podawane przez Kreatora tworzenia kopii zapasowej plików. W tej części podano informacje na temat rozwiązywania problemów dotyczących komputera. Jeśli użycie podanych wskazówek nie umożliwia rozwiązania problemów, patrz część "Użycie narzędzi pomocy technicznej" na stronie [32](#page-59-1) lub "Kontakt z firma Dell" na stronie [54](#page-59-1).

# <span id="page-26-0"></span>**Rozwiązywanie problemów**

**PRZESTROGA: Pokrywę komputera powinien zdejmować wyłącznie wyszkolony personel. Aby uzyskać informacje na temat zaawansowanych czynności serwisowych oraz instrukcje dotyczące rozwiązywania problemów — patrz Instrukcja serwisowa w witrynie Dell Support pod adresem support.dell.com.**

# **Problemy z siecią**

### **Połączenie bezprzewodowe**

### **Utrata bezprzewodowego połączenia sieciowego**

Ruter bezprzewodowy jest w trybie offline lub sieć bezprzewodowa została wyłączona na komputerze.

- Sprawdź, czy ruter bezprzewodowy jest zasilany (model przewodowy lub węzeł sieci).
- Połączenie bezprzewodowe może być blokowane lub przerywane przez zakłócenia. Spróbuj przysunąć komputer do rutera bezprzewodowego.
- Ustanów ponownie połączenie z ruterem bezprzewodowym:
	- a. Zapisz i zamknij wszystkie otwarte pliki oraz zamknij wszystkie otwarte programy.
	- b. Kliknij polecenie **Start** , a następnie kliknij opcję **Connect To** (Połącz z).
	- c. Aby przeprowadzić konfigurację, postępuj zgodnie z instrukcjami wyświetlanymi na ekranie.

### <span id="page-27-0"></span>**Połączenie przewodowe**

### **Jeśli utracono połączenie z siecią** kabel jest poluzowany lub uszkodzony.

• Sprawdź, czy kabel jest podłączony i nie jest uszkodzony.

Lampka integralności połączenia zintegrowanego łącza sieciowego umożliwia sprawdzenie, czy połączenie działa i udostępnia informacje na temat jego stanu.

- Zielona dobra jakość połączenia pomiędzy siecią o przepustowości 10 Mb/s a komputerem.
- Pomarańczowa dobra jakość połączenia pomiędzy siecią o przepustowości 100 Mb/s a komputerem.
- Wyłączona komputer nie wykrywa fizycznego połączenia z siecią.

*UWAGA: Lampka integralności poła*czenia łącza sieciowego dostarcza informacji wyłącznie na temat połączenia przewodowego. Lampka integralności połączenia nie dostarcza informacji na temat stanu połączeń bezprzewodowych.

# **Problemy z zasilaniem**

### **Jeśli lampka zasilania jest wyłączona** komputer jest wyłączony lub nie jest zasilany.

- Włóż ponownie kabel zasilania do złącza zasilania komputera oraz do gniazdka elektrycznego.
- Jeśli komputer jest podłączony do listwy zasilającej, upewnij się, że listwa jest podłączona do gniazda elektrycznego i włączona. Pomiń urządzenia zabezpieczające, listwy zasilające i przedłużacze, aby sprawdzić, czy komputer odpowiednio się włącza.
- Upewnij się, że gniazdko zasilania jest sprawne, sprawdzając je za pomocą innego urządzenia, na przykład lampy.
- Sprawdź połączenia przewodu zasilacza. Jeśli zasilacz prądu przemiennego wyposażony jest w lampkę, sprawdź, czy lampka świeci.

#### **Jeśli lampka zasilania świeci ciągłym światłem białym, a komputer nie**

**odpowiada** — wyświetlacz może nie odpowiadać. Naciśnij przycisk zasilania, aby wyłączyć komputer, a następnie włączyć go ponownie.

#### **Jeśli lampka zasilania błyska na**

**biało** — komputer jest w trybie gotowości. Aby przywrócić normalne działanie, naciśnij dowolny klawisz klawiatury, przesuń kursor za pomocą panelu dotykowego lub podłączonej myszy lub naciśnij przycisk zasilania.

### **Jeśli lampka zasilania świeci ciągłym światłem bursztynowym** problem dotyczy zasilania komputera lub niepoprawnej pracy urządzenia

wewnętrznego. Aby uzyskać pomoc techniczną, skontaktuj się z firmą Dell, patrz "Kontakt z firmą Dell" na stronie [54](#page-59-1).

### **Jeśli lampka zasilania błyska na**

**bursztynowo —** komputer jest podłączony do zasilania, a urządzenie może działać nieprawidłowo lub być nieprawidłowo zainstalowane.

### **Jeśli napotkano zakłócenia uniemożliwiające odbiór sygnału na komputerze** — niepożądany sygnał powoduje zakłócenia, przerywając lub blokując inne sygnały. Możliwe przyczyny zakłóceń są następujące:

• Przedłużacze zasilania, klawiatury i myszy.

<span id="page-29-0"></span>**Rozwiązywanie problemów**

- Zbyt duża liczba urządzeń podłączonych do listwy zasilania.
- Wiele listew zasilania podłączonych do tego samego gniazdka elektrycznego.

# **Problemy z pamięcią**

### **Jeżeli wyświetlany jest komunikat o niewystarczającej ilości pamięci —**

- Zapisz i zamknij wszystkie otwarte pliki oraz zakończ działanie wszystkich otwartych programów, których nie używasz, aby sprawdzić, czy spowoduje to rozwiązanie problemu.
- Informacje na temat minimalnych wymagań dotyczących pamięci można znaleźć w dokumentacji dostarczonej z oprogramowaniem. Jeśli będzie to konieczne, zainstaluj dodatkową pamięć (patrz *Instrukcja serwisowa* w witrynie pomocy technicznej Dell Support pod adresem **support.dell.com**).

### **Jeżeli występują inne problemy z pamięcią** —

- Upewnij się, że przestrzegasz zaleceń dotyczących instalacji pamięci (patrz *Instrukcja serwisowa* w witrynie pomocy technicznej Dell Support pod adresem **support.dell.com**).
- Uruchom program Dell Diagnostics (patrz: "Dell Diagnostics" na stronie [37](#page-38-1)).

## <span id="page-30-0"></span>**Blokowanie się komputera i problemy z oprogramowaniem**

### **Jeśli komputer nie uruchamia się** —

sprawdź, czy kabel zasilający jest mocno podłączony do komputera igniazda elektrycznego.

**Jeśli program przestaje odpowiadać**  zakończ program:

- **1.** Naciśnij jednocześnie klawisze <Ctrl><Shift><Esc>.
- **2.** Kliknij zakładkę **Applications** (Aplikacje).
- **3.** Kliknij nazwę programu, który nie odpowiada.
- **4.** Kliknij przycisk **End Task** (Zakończ zadanie).

**Jeśli awarie programu powtarzają się**  sprawdź dokumentację oprogramowania. Jeżeli jest to konieczne, odinstaluj i ponownie zainstaluj program.

- **WAGA:** Do większości programów instrukcje instalacji są dołączane do dokumentacji lub na nośnikach (CD lub DVD).
- **UWAGA:** Komputer może, lecz  $\mathscr{U}$ nie musi być wyposażony w napęd optyczny. W przypadku procedur, w których stosowane są nośniki należy użyć zewnętrznego napędu optycznego lub dowolnego zewnętrznego urządzenia pamięci masowej.

### **Jeśli komputer przestaje odpowiadać** —

**OSTRZEŻENIE:** Jeśli nie można zamknąć systemu operacyjnego, może nastąpić utrata danych.

Wyłącz komputer. Jeśli komputer nie reaguje na naciśnięcie klawiszy ani na ruch myszy, naciśnij i przytrzymaj przycisk zasilania przez przynajmniej 8 do 10 sekund (aż komputer wyłączy się), a następnie uruchom go ponownie.

**Jeśli program został zaprojektowany dla wcześniejszej wersji systemu operacyjnego Microsoft® Windows®**  uruchom Kreatora zgodności programów. Kreator zgodności programów konfiguruje program tak, by działał w środowisku podobnym do systemu operacyjnego innego niż Windows Vista.

**1.** Kliknij polecenie **Start** →

**Control Panel** (Panel sterowania)→ **Programs** (Programy)→ **Use an older program with this version of Windows** (Użyj starszej wersji programu w tej wersji systemu Windows).

- **2.** Na ekranie powitalnym kliknij przycisk **Dalej**.
- **3.** Postępuj zgodnie z instrukcjami wyświetlanymi na ekranie.

### **Jeśli jest wyświetlany jednolity niebieski ekran** — wyłącz komputer. Jeśli komputer nie reaguje na naciśnięcie klawiszy ani na ruch myszy, naciśnij i przytrzymaj przycisk zasilania przez przynajmniej 8 do 10 sekund (aż komputer wyłączy się), a następnie uruchom go ponownie.

### **W przypadku wystąpienia innych problemów dotyczących oprogramowania** —

- Natychmiast utwórz kopie zapasowe plików.
- Użyj programu antywirusowego, aby sprawdzić dysk twardy lub dyski CD.
- Zapisz i zamknij otwarte pliki lub programy oraz wyłącz komputer za pomocą menu **Start** .
- Sprawdź dokumentację dostarczoną wraz z oprogramowaniem lub skontaktuj się z jego producentem w celu uzyskania informacji na temat rozwiązywania problemów:
	- Sprawdź, czy program jest zgodny z systemem operacyjnym zainstalowanym w komputerze.
- Sprawdź, czy komputer spełnia minimalne wymagania sprzętowe potrzebne do uruchomienia programu. Zapoznaj się z dokumentacją oprogramowania.
- Sprawdź, czy program został poprawnie zainstalowany i skonfigurowany.
- Sprawdź, czy sterowniki urządzeń nie powodują konfliktów z niektórymi programami.
- W razie konieczności odinstaluj program i zainstaluj go ponownie program Dell Support Center.
- Zapisz wszystkie wyświetlone komunikaty o błędach — pomoże to w rozwiązaniu problemu po skontaktowaniu się z firmą Dell.

# <span id="page-33-0"></span>**Używanie narzędzi pomocy technicznej**

**WAGA:** Instrukcje zawarte w tej sekcji dotyczą komputerów z zainstalowanym systemem operacyjnym Windows Vista.

# **Program Dell Support Center**

Program **Dell Support Center** pomaga znaleźć informacje serwisowe oraz uzyskać dostęp do pomocy technicznej i do niezbędnych informacji specyficznych dla zakupionego modelu komputera. Aby uzyskać więcej informacji o programie **Dell Support Center** i dostępnych narzędziach pomocy technicznej, kliknij kartę **Services** (Usługi) w witrynie **support.dell.com**.

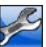

Aby uruchomić aplikację, kliknij ikonę na pasku zadań. Na stronie głównej są dostępne łącza do następujących funkcji:

- Self Help (Samodzielne rozwiązywanie problemów): rozwiązywanie problemów, zabezpieczenia, wydajność systemu, sieć i Internet, wykonywanie i odtwarzanie kopii zapasowych, system operacyjny Windows).
- Alerts (Alerty): alerty pomocy technicznej dla posiadanego komputera.
- Assistance from Dell (Pomoc techniczna firmy Dell): usługa pomocy technicznej DellConnect™, dział obsługi klienta, szkolenia i samouczki, procedury rozwiązywania problemów w ramach usługi Dell on Call oraz skanowanie komputera w trybie online za pomocą programu PCCheckUp.

<span id="page-34-0"></span>• About Your System (Informacje o systemie): dokumentacja systemu, informacje o gwarancji, informacje o systemie, uaktualnienia i akcesoria.

Na górze strony głównej programu **Dell Support Center** jest wyświetlany numer modelu komputera oraz jego znacznik serwisowy i kod usług ekspresowych.

Więcej informacji na temat programu **Dell Support Center** zawiera *Przewodnik po technologiach firmy Dell* na dysku twardym lub w witrynie pomocy technicznej Dell Support pod adresem **support.dell.com**.

# **Komunikaty systemowe**

Jeśli występuje problem z komputerem lub błąd, może być wyświetlany komunikat systemowy, pomagający określić przyczynę i czynność, którą należy wykonać w celu rozwiązania problemu.

*UWAGA: Jeśli otrzymany komunikat nie* występuje wśród podanych przykładów, należy zapoznać się z dokumentacją systemu operacyjnego lub programu, który był uruchomiony w momencie pojawienia się komunikatu. Można również zapoznać się z *Przewodnikiem po technologiach Dell* na dysku twardym lub w witrynie pomocy technicznej Dell Support pod adresem **support.dell.com**.

**Alert! Previous attempts at booting this system have failed at checkpoint [nnnn]. For help in resolving this problem, please note this checkpoint and contact Dell Technical Support (Poprzednie próby rozruchu systemu zakończyły się niepowodzeniem w punkcie kontrolnym [nnnn])Aby rozwiązać ten problem, zanotuj ten punkt kontrolny i skontaktuj się z pomocą techniczną firmy Dell)** — Wykonanie procedury rozruchu komputera trzykrotnie zakończyło się niepowodzeniem z powodu tego samego błędu — aby uzyskać pomoc techniczną, patrz "Kontakt z firmą Dell" na stronie [54](#page-55-1).

**CMOS checksum error (Błąd sumy kontrolnej CMOS)** — Możliwa awaria płyty głównej lub niski stan naładowania akumulatora zegara czasu rzeczywistego. Wymień akumulator. (Patrz *Przewodnik po technologiach firmy Dell* na dysku twardym lub w witrynie pomocy technicznej Dell

Support pod adresem **support.dell.com** lub, aby uzyskać pomoc techniczną, patrz "Kontakt z firma Dell" na stronie [54](#page-55-1).

**Hard-disk (HDD) drive failure (Awaria napędu dysku twardego)** — Możliwa awaria dysku twardego podczas autotestu dysku w trybie zasilania (POST) aby uzyskać pomoc techniczną, patrz "Kontakt z firmą Dell" na stronie [54](#page-55-1).

### **Hard-disk (HDD) drive read failure**

**(Awaria napędu dysku twardego)** — Możliwa awaria dysku twardego podczas testu rozruchu dysku — aby uzyskać pomoc techniczna, patrz "Kontakt z firma Dell" na stronie [54](#page-55-1).

#### **Keyboard failure (Awaria klawiatury) —**  Awaria klawiatury lub kabel jest poluzowany.

**34**
### **No boot device available (Brak dostępnego urządzenia rozruchowego) —**  Brak partycji rozruchowej na dysku twardym, złącze napędu dysku twardego jest poluzowane lub nie istnieje urządzenie rozruchowe.

- Jeśli urządzeniem startowym jest dysk twardy, sprawdź, czy złącze jest podłączone, a napęd jest właściwie zamontowany i podzielony na partycje jako urządzenie startowe.
- Wejdź do programu konfiguracji systemu i sprawdź, czy informacje o sekwencji ładowania są poprawne (patrz *Przewodnik po technologiach firmy Dell* na dysku twardym lub w witrynie pomocy technicznej firmy Dell Support pod adresem **support.dell.com**).

**No timer tick interrupt (Brak przerwania taktu zegara)** — Układ scalony na płycie systemowej może nie działać prawidłowo lub nastąpiła awaria płyty głównej (patrz "Kontakt z firma Dell" na stronie [54](#page-59-0)).

### **USB over current error (Błąd za wysokiego napięcia urządzenia USB)** — Odłącz urządzenie USB. W celu właściwego działania urządzenia USB wymagana jest większa moc. Aby podłączyć urządzenie USB, użyj zewnętrznego źródła zasilania, lub jeśli urządzenie jest wyposażone w dwa kable USB, podłącz obydwa.

<span id="page-37-0"></span>**NOTICE – Hard Drive SELF MONITORING SYSTEM has reported that a parameter has exceeded its normal operating range. Dell recommends that you back up your data regularly. A parameter out of range may or may not indicate a potential hard drive problem (OSTRZEŻENIE – SYSTEM MONITOROWANIA DYSKU TWARDEGO zgłasza, że jeden z parametrów przekroczył normalny zakres operacyjny. Firma Dell zaleca regularne wykonywanie kopii roboczych danych. Parametr poza zakresem może (ale nie musi) oznaczać potencjalny problem związany z dyskiem twardym)** — Błąd zgłaszany przez system S.M.A.R.T; możliwa awaria dysku twardego. Ta funkcja może być włączona lub wyłączona podczas konfiguracji systemu BIOS (aby uzyskać pomoc techniczną, patrz "Kontakt z firmą Dell" na stronie [54](#page-55-0)).

## **Narzędzie do rozwiązywania problemów ze sprzętem**

Jeżeli urządzenie nie zostało wykryte podczas instalacji systemu operacyjnego, albo zostało wykryte, ale nieprawidłowo skonfigurowane, do rozwiązania niezgodności można użyć narzędzia do rozwiązywania problemów ze sprzętem.

Aby uruchomić narzędzie do rozwiązywania problemów ze sprzętem:

- **1.** Kliknij polecania Start <sup>**↑**</sup>→ Help and **Support** (Pomoc i obsługa techniczna).
- **2.** W polu wyszukiwania wpisz wyrażenie hardware troubleshooter (narzędzie do rozwiązywania problemów ze sprzętem) i naciśnij klawisz <Enter>, aby rozpocząć wyszukiwanie.
- **3.** Wśród wyników wyszukiwania wybierz opcję, która najlepiej opisuje problem i wykonaj pozostałe kroki w celu rozwiązania problemu.

# <span id="page-38-0"></span>**Program Dell Diagnostics**

W przypadku pojawienia się problemów z komputerem przed skontaktowaniem się z personelem pomocy technicznej firmy Dell należy wykonać czynności przedstawione w części "Blokowanie się komputera i problemy z oprogramowaniem" na stronie [29](#page-30-0) i uruchomić program Dell Diagnostics (aby uzyskać pomoc techniczną, patrz "Kontakt z firmą Dell" na stronie [54](#page-55-0)).

Zalecane jest wydrukowanie tych procedur przed rozpoczęciem.

- **C OSTRZEŻENIE:** Program Dell Diagnostics działa tylko na komputerach firmy Dell.
- **UWAGA:** Nośnik *Sterowniki i programy narzędziowe* jest opcjonalny i może nie być dołączany do twojego komputera.

Aby uzyskać informacie o konfiguracji komputera i upewnić się, że urządzenie do sprawdzenia jest rozpoznawane

przez program konfiguracji systemu i jest aktywne. Patrz część Konfiguracja systemu *Przewodnika po technologiach firmy Dell.*

Uruchom program Dell Diagnostics z dysku twardego lub z opcjonalnego nośnika *Drivers and Utilities* (Sterowniki i programy narzędziowe).

### **Uruchamianie programu Dell Diagnostics z dysku twardego**

Program Dell Diagnostics jest zlokalizowany w ukrytej diagnostycznej partycji narzędziowej dysku twardego.

- *M* UWAGA: Jeżeli na ekranie komputera nie pojawia się obraz, patrz "Kontakt z firmą Dell na stronie [54](#page-55-0).
- **1.** Upewnij się, że komputer jest podłączony do prawidłowo działającego gniazdka elektrycznego.
- **2.** Włącz (lub uruchom ponownie) komputer.

**Używanie narzędzi pomocy technicznej**

- **3.** Gdy zostanie wyświetlone logo DELL™ naciśnij natychmiast klawisz <F12>. Wybierz opcję **Diagnostics** (Diagnostyka) z menu uruchamiania i naciśnij klawisz <Enter>.
- **UWAGA:** W przypadku zbyt długiego oczekiwania i pojawienia się logo systemu operacyjnego należy zaczekać na wyświetlenie pulpitu systemu Microsoft® Windows®, a następnie wyłączyć komputer i spróbować ponownie.
- **WAGA:** Jeśli zostanie wyświetlony komunikat informujący, że nie znaleziono partycji narzędzi diagnostycznych, uruchom program Dell Diagnostics z nośnika *Drivers and Utilities* (Sterowniki i programy narzędziowe).
- **4.** Naciśnij dowolny klawisz, aby uruchomić program Dell Diagnostics z partycji narzędzi diagnostycznych na dysku twardym.

## **Uruchamianie programu Dell Diagnostics z nośnika Drivers and Utilities (Sterowniki i programy narzędziowe)**

- **WAGA:** Komputer może, lecz nie musi być wyposażony w napęd optyczny. W przypadku procedur, w których stosowane są nośniki należy użyć zewnętrznego napędu optycznego lub dowolnego zewnętrznego urządzenia pamięci masowej.
- **1.** Włóż nośnik *Drivers and Utilities*  (Sterowniki i programy narzędziowe).
- **2.** Wyłącz i ponownie uruchom komputer. Po wyświetleniu logo DELL naciśnij natychmiast klawisz <F2>.
- **UWAGA:** W przypadku zbyt długiego oczekiwania i pojawienia się logo systemu operacyjnego należy zaczekać na wyświetlenie pulpitu systemu Microsoft® Windows®, a następnie wyłączyć komputer i spróbować ponownie.
- **WAGA:** Kolejne kroki procedury zmieniają sekwencję rozruchową tylko na jeden raz. Przy następnym uruchomieniu komputer wykona sekwencję ładowania zgodnie z urządzeniami podanymi w programie konfiguracji systemu.
- **3.** Gdy pojawi się lista urządzeń startowych, podświetl pozycję **CD/DVD/CD-RW**, a następnie naciśnij klawisz <Enter>.
- **4.** Wybierz w wyświetlonym menu opcję i naciśnij klawisz <Enter> **Boot from CD‑ROM** (Uruchom z napędu CD-ROM) i naciśnij klawisz <Enter>.
- **5.** Wpisz 1, aby uruchomić menu dysku CD, a następnie naciśnij klawisz <Enter>, aby kontynuować.
- **6.** Z listy numerowanej wybierz opcję **Run the 32 Bit Dell Diagnostics**  (Uruchom program Dell Diagnostics do systemów 32-bitowych). Jeśli pojawi się kilka wersji, wybierz wersję odpowiadającą danemu komputerowi.
- **7.** Gdy zostanie wyświetlone **Menu główne** programu Dell Diagnostics, wybierz test, który zostanie wykonany.

# <span id="page-41-0"></span>**Przywracanie systemu operacyjnego**

System operacyjny można przywrócić na kilka sposobów:

- Narzędzie System Restore (Przywracanie systemu) umożliwia przywrócenie wcześniejszego stanu komputera bez wpływu na pliki danych. Aby przywrócić system operacyjny i zachować pliki danych, należy użyć tego narzędzia w pierwszej kolejności.
- Program Dell Factory Image Restore umożliwia przywrócenie twardego dysku do stanu, w którym się on znajdował w momencie zakupu komputera. Ta procedura trwale usuwa z dysku twardego wszystkie dane oraz programy, które zostały zainstalowane po zakupie

komputera. Programu Dell Factory Image Restore należy użyć tylko wtedy, gdy po użyciu narzędzia System Restore (Przywracanie systemu) nadal występują problemy.

• W celu przywrócenia systemu operacyjnego można użyć dysku systemu operacyjnego, jeśli dołączono go do komputera. Jednak użycie dysku systemu operacyjnego powoduje usunięcie wszystkich danych z twardego dysku. Z tego dysku należy więc korzystać tylko wówczas, jeśli narzędzie System Restore (Przywracanie systemu) nie rozwiązało problemu z systemem operacyjnym.

## **Przywracanie systemu**

System operacyjny Windows posiada funkcję Przywracanie systemu, umożliwiającą przywrócenie systemu do wcześniejszego stanu działania (bez wpływu na dane), w przypadku, gdy zmiany sprzętowe, związane z oprogramowaniem lub konfiguracją systemu spowodowały niepożądaną, niestabilną pracę komputera. Wszystkie zmiany wykonane przez program System Restore (Przywracanie systemu) można wycofać.

- **OSTRZEŻENIE:** Należy regularnie wykonywać kopie zapasowe plików danych. Funkcja Przywracanie systemu nie monitoruje plików danych użytkownika ani ich nie przywraca.
- **UWAGA: Procedury zawarte w tym** dokumencie napisano z uwzględnieniem domyślnego widoku Windows, mogą więc nie mieć zastosowania w przypadku ustawienia w komputerze Dell™ widoku klasycznego Windows.

### **Uruchamianie funkcji System Restore (Przywracanie systemu)**

- **1.** Kliknij polecenie **Start** .
- **2. W polu Start Search** (Rozpocznij wyszukiwanie) wpisz System Restore (Przywracanie systemu) i naciśnij klawisz <Enter>.
- **ZA UWAGA:** Może zostać wyświetlone okno **User Account Control** (Kontrola konta użytkownika). Jeśli jesteś administratorem komputera, kliknij przycisk **Continue** (Kontynuuj); w przeciwnym razie zwróć się do administratora, aby wykonał żądaną akcję.
- **3.** Kliknij przycisk **Next** (Dalej) i postępuj zgodnie z instrukcjami wyświetlanymi na ekranie.

Jeśli użycie narzędzia System Restore (Przywracanie systemu) nie rozwiązuje problemu, można cofnąć ostatnie przywracanie systemu.

## <span id="page-43-0"></span>**Cofanie ostatniego przywracania systemu**

- *UWAGA:* Przed cofnięciem ostatniego przywrócenia należy zapisać i zamknąć wszystkie otwarte pliki i zamknąć wszystkie otwarte programy. Dopóki przywracanie systemu nie zostanie zakończone, nie należy modyfikować, otwierać ani usuwać plików bądź programów.
- **1.** Kliknij polecenie **Start** .
- **2.** W polu **Start Search** (Rozpocznij wyszukiwanie) wpisz System Restore (Przywracanie systemu) i naciśnij klawisz <Enter>.
- **3.** Kliknij polecenie **Undo my last restoration** (Cofnij moje ostatnie przywracanie), a następnie kliknij przycisk **Next** (Dalej).

# **Program Dell Factory Image Restore**

- **OSTRZEŻENIE:** Użycie programu Dell Factory Image Restore powoduje trwałe usunięcie wszystkich danych z twardego dysku oraz wszystkich aplikacji i sterowników zainstalowanych po otrzymaniu komputera. O ile to możliwe, przed użyciem tych narzędzi należy wykonać kopie zapasowe danych. Programu Dell Factory Image Restore należy użyć tylko wtedy, gdy po użyciu narzędzia System Restore (Przywracanie systemu) nadal występują problemy.
- **UWAGA: Program Dell Factory Image** Restore może nie być dostępny w niektórych krajach i na niektórych komputerach.

Z programu Dell Factory Image Restore należy korzystać jako z ostatniej metody przywrócenia systemu operacyjnego. Programy te umożliwiają przywrócenie dysku twardego do stanu, w jakim znajdował się on w momencie zakupu komputera. Wszystkie programy lub pliki dodane od tego czasu — w tym pliki danych — są trwale usuwane z twardego dysku. Należą do nich dokumenty, arkusze kalkulacyjne, wiadomości e-mail, zdjęcia cyfrowe, pliki muzyczne itd. Jeśli jest to możliwe, przed użyciem programu Factory Image Restore należy wykonać kopie zapasowe wszystkich danych.

### **Program Dell Factory Image Restore**

- **1.** Włącz komputer. Kiedy zostanie wyświetlony ekran z logo firmy Dell, naciśnij kilkakrotnie klawisz <F8>, aby otworzyć okno **Vista Advanced Boot Options** (Zaawansowane opcje rozruchu systemu Windows Vista).
- **2.** Wybierz opcję **Repair Your Computer**  (Napraw komputer).
- **3.** Zostanie wyświetlone okno **System Recovery Options** (Systemowe opcje przywracania).
- **4.** Wybierz układ klawiatury i kliknij przycisk **Next** (Dalej).
- **5.** Aby uzyskać dostęp do opcji przywracania, zaloguj się jako użytkownik lokalny. Aby uzyskać dostęp do wiersza poleceń, wpisz administrator w polu **User name** (Nazwa użytkownika) i kliknij przycisk **OK**.
- **6.** Kliknij opcję **Dell Factory Image Restore**. Zostanie wyświetlony ekran powitalny narzędzia **Dell Factory Image Restore.**
- **WAGA:** W przypadku niektórych konfiguracji komputera konieczne może być wybranie najpierw pozycji **Dell Factory Tools**, a następnie **Dell Factory Image Restore**.
- **7.** Kliknij przycisk **Next** (Dalej). Zostanie wyświetlony ekran **Confirm Data Deletion** (Potwierdzanie usuniecia danych).
- **OSTRZEŻENIE:**Jeśli nie chcesz kontynuować pracy narzędzia Factory Image Restore, kliknij **Cancel** (Anuluj).

**8.** Zaznacz kliknięciem pole wyboru, aby zatwierdzić czynność formatowania dysku twardego i przywrócenia ustawień fabrycznych systemu, a następnie kliknij przycisk **Next** (Dalej).

Proces przywracania rozpocznie się i może potrwać 5 lub więcej minut. Po całkowitym zakończeniu procesu przywracania systemu do ustawień fabrycznych zostanie wyświetlony odpowiedni komunikat.

**9.** Kliknij przycisk **Finish** (Zakończ), aby ponownie uruchomić system.

# **Ponowna instalacja systemu operacyjnego**

## **Przed rozpoczęciem**

W przypadku planowania ponownej instalacji systemu Windows w celu naprawienia problemu z nowo zainstalowanym sterownikiem należy najpierw spróbować użyć funkcji Device Driver Rollback (Przywracanie sterowników urządzeń) systemu Windows. Jeśli proces Przywracania sterownika nie rozwiąże problemu, użyj funkcji System Restore (Przywracanie systemu), aby przywrócić system operacyjny do stanu, w jakim znajdował się przed zainstalowaniem nowego sterownika. Patrz "Korzystanie z funkcji przywracania systemu Microsoft Windows" na stronie [41](#page-59-0).

**OSTRZEŻENIE:** Przed rozpoczęciem instalowania należy wykonać kopie zapasowe wszystkich plików danych na głównym dysku twardym. W konwencjonalnych konfiguracjach dysków twardych za główny dysk twardy uznaje się pierwszy dysk wykryty przez komputer.

Aby zainstalować ponownie system Windows, potrzebne są następujące elementy:

- Nośnik *Dell Operating System* (System operacyjny)
- Nośnik *Dell Drivers and Utilities*  (Sterowniki i programy narzędziowe)

<span id="page-47-0"></span>**Przywracanie systemu operacyjnego** 

*M* UWAGA: Nośnik Dell Drivers and *Utilities* (Sterowniki i programy narzędziowe) zawiera sterowniki, które zostały zainstalowane podczas montażu komputera. Do załadowania wszelkich wymaganych sterowników należy użyć nośnika Dell Drivers and Utilities. W przypadku niektórych obszarów geograficznych, a także w przypadku niezłożenia zapotrzebowania na te nośniki, dyski *Dell Drivers and Utilities* i *Operating System* mogą nie być dołączone do zestawu komputerowego.

### **Ponowna instalacja systemu Windows Vista**

Proces ponownej instalacji może potrwać od 1 do 2 godzin. Po ponownym zainstalowaniu systemu operacyjnego należy ponownie zainstalować sterowniki urządzeń, oprogramowanie antywirusowe i inne.

- **WAGA:** Komputer może, lecz nie musi być wyposażony w napęd optyczny. W przypadku procedur, w których stosowane są nośniki należy użyć zewnętrznego napędu optycznego lub dowolnego zewnętrznego urządzenia pamięci masowej.
- **1.** Zapisz i zamknij wszystkie otwarte pliki oraz zamknij wszystkie otwarte programy.
- **2.** Włóż dysk *Operating System* (System operacyjny).
- **3.** Kliknij opcję **Exit** (Zakończ), jeśli zostanie wyświetlony komunikat **Install Windows**  (Instalacja systemu Windows).
- **4.** Uruchom ponownie komputer.
- **5.** Po wyświetleniu logo firmy Dell naciśnij niezwłocznie klawisz <F2>.
- **UWAGA:** W przypadku zbyt długiego oczekiwania i pojawienia się logo systemu operacyjnego należy zaczekać na wyświetlenie pulpitu systemu Microsoft® Windows®, a następnie wyłączyć komputer i spróbować ponownie.
- **WAGA:** Kolejne kroki procedury zmieniają sekwencję rozruchową tylko na jeden raz. Przy następnym uruchomieniu komputer wykona sekwencję ładowania zgodnie z urządzeniami podanymi w programie konfiguracji systemu.
- **6.** Gdy pojawi się lista urządzeń startowych, podświetl pozycję **CD/DVD/CD-RW Drive**  (Napęd CD/DVD/CD-RW), a następnie naciśnij klawisz <Enter>.
- **7.** Naciśnij dowolny klawisz, aby wykonać **rozruch z napędu CD-ROM**. Aby przeprowadzić konfigurację, postępuj zgodnie z instrukcjami wyświetlanymi na ekranie.

# <span id="page-49-0"></span>**Uzyskiwanie pomocy**

W przypadku wystąpienia problemów z komputerem wykonaj poniższe czynności, aby zidentyfikować i rozwiązać problem:

- 1. Zapoznaj się z częścią "Rozwiązywanie problemów" na stronie [25](#page-26-0), aby uzyskać informacje dotyczące problemu występującego w twoim komputerze i związanych z nim procedur.
- 2. Zapoznaj się z częścią "Dell Diagnostics" na stronie [37](#page-38-0), aby zapoznać się z procedurami uruchamiania programu Dell Diagnostics.
- **3.** Wypełnij dokument "Diagnostyczna lista kontrolna" na stronie [53](#page-54-0).
- **4.** Należy skorzystać z obszernego zestawu usług elektronicznych udostępnionych w ramach obsługi technicznej przez firmę Dell w witrynie (**support.dell.com**),

aby uzyskać pomoc związaną z instalacją i procedurami w przypadku wystąpienia problemów. Patrz część "Usługi online" na stronie [50](#page-51-0), zawierający obszerną listę usług wsparcie technicznego firmy Dell dostępnych w trybie online.

- **5.** Jeśli wykonanie poprzednio przedstawionych czynności nie powoduje rozwiązania problemu, patrz część "Zanim zadzwonisz" na stronie [52](#page-59-0), a następnie "Kontakt z firmą Dell" na stronie [54](#page-55-0).
- **UWAGA:** Do działu pomocy technicznej należy dzwonić z aparatu telefonicznego znajdującego się niedaleko komputera lub bezpośrednio przy nim, aby pracownik pomocy technicznej mógł pomagać użytkownikowi podczas wykonywania wszystkich niezbędnych procedur.

### <span id="page-50-0"></span>**WAGA:** System kodów usług ekspresowych firmy Dell może nie być dostępny w niektórych krajach.

Po usłyszeniu sygnału automatycznego systemu obsługi telefonicznej firmy Dell należy wprowadzić swój kod usług ekspresowych celem przekierowania połączenia bezpośrednio do odpowiedniego pracownika działu pomocy. Jeśli nie posiadasz kodu usług ekspresowych, otwórz folder **Dell Accessories** (Akcesoria firmy Dell), kliknij dwukrotnie ikonę **Express Service Code** (Kod usług ekspresowych) i postępuj zgodnie ze wskazówkami.

**UWAGA:** Nie wszystkie z poniżej wymienionych usług są dostępne poza stanami USA położonymi na kontynencie amerykańskim. Informacji o dostępności tych usług udzielają lokalne przedstawicielstwa firmy Dell.

## **Pomoc techniczna i obsługa klienta**

Serwis pomocy technicznej firmy Dell udziela pomocy związanej ze sprzętem Dell. Personel pomocy technicznej stara się udzielać użytkownikom szybkich i dokładnych odpowiedzi, korzystając z komputerowych rozwiązań diagnostycznych.

Aby skontaktować się z Pomocą techniczną firmy Dell, zapoznaj się z częścią "Zanim zadzwonisz" na stronie [52](#page-53-0) a następnie przeczytaj informacje kontaktowe dotyczące swojego regionu lub przejdź do witryny **support.dell.com**.

# <span id="page-51-1"></span><span id="page-51-0"></span>**Usługi online**

Z informacjami o produktach i usługach firmy Dell można zapoznać się w następujących witrynach:

- **www.dell.com**
- **www.dell.com/ap/** (tylko na Dalekim Wschodzie, w Australii i Oceanii)
- **www.dell.com/jp** (tylko dla Japonii)
- **www.euro.dell.com** (tylko dla Europy)
- **www.dell.com/la** (w krajach Ameryki Łacińskiej i Karaibów)
- **www.dell.ca** (tylko dla Kanady)

Aby uzyskać dostęp do pomocy technicznej firmy Dell, można odwiedzić następujące witryny lub wysłać wiadomość na jeden z następujących adresów e-mail:

Witryny Pomocy technicznej firmy Dell

- **support.dell.com**
- **support.jp.dell.com** (tylko w Japonii)
- **support.euro.dell.com** (tylko w Europie) Adresy e-mail Pomocy technicznej firmy Dell
	- **mobile\_support@us.dell.com**
	- **support@us.dell.com**
	- **la-techsupport@dell.com** (tylko w krajach Ameryki Południowej i Karaibów)
	- **apsupport@dell.com** (tylko w krajach Azji i Pacyfiku)

Adresy e-mail działów marketingu i sprzedaży firmy Dell

- **apmarketing@dell.com** (tylko w krajach Azji i Pacyfiku)
- **sales\_canada@dell.com** (tylko w Kanadzie)

<span id="page-52-0"></span>Anonimowy serwer FTP (file transfer protocol)

• **ftp.dell.com**

Logowanie jako użytkownik: anonymous. Jako hasła należy użyć własnego adresu e-mail.

## **Usługa AutoTech**

Od automatycznej pomocy technicznej – AutoTech – firmy Dell można uzyskać zarejestrowane odpowiedzi na najczęściej zadawane pytania klientów firmy Dell dotyczące komputerów przenośnych i stacjonarnych.

Z usługą AutoTech należy się kontaktować przez telefon z wybieraniem tonowym, umożliwiającym użytkownikowi selekcję tematów. Aby uzyskać informacje na temat dostępu do numeru telefonicznego umożliwiającego wykonanie rozmowy dla danego regionu, patrz część "Kontakt z firmą Dell" na stronie [54](#page-55-0).

#### **Automatyczna obsługa stanu zamówienia**

Stan dowolnego zamówionego produktu firmy Dell można sprawdzić w witrynie **support.dell.com** lub poprzez kontakt z automatyczną obsługą stanu zamówienia. Automat zgłoszeniowy prosi użytkownika o podanie informacji potrzebnych do zlokalizowania zamówienia i dostarczenia sprawozdania na jego temat. Aby uzyskać numer telefonu umożliwiający wykonanie rozmowy dla danego regionu, patrz część "Kontakt z firmą Dell" na stronie [54](#page-55-0), sekcja dotycząca problemów z zamówieniem.

W przypadku problemów z zamówieniem, takich jak brak części, niewłaściwe części lub błędy na fakturze, należy skontaktować się z firmą Dell w celu uzyskania pomocy. Przed wybraniem numeru należy przygotować fakturę lub dokument dostawy. Aby uzyskać informacje na temat numeru telefonicznego umożliwiającego wykonanie rozmowy dla danego regionu, patrz część "Kontakt z firma Dell" na stronie [54](#page-55-0).

# <span id="page-53-1"></span>**Informacje o produkcie**

Uzyskanie informacji dotyczących dodatkowych produktów firmy Dell oraz złożenie zamówienia umożliwia witryna firmy Dell pod adresem **www.dell.com.** Aby uzyskać odpowiedni dla regionu numer telefoniczny do specjalisty ds. sprzedaży, patrz część "Kontakt z firma Dell" na stronie [54](#page-55-0).

# <span id="page-53-0"></span>**Zanim zadzwonisz**

*M* UWAGA: Przed wybraniem numeru należy przygotować swój kod ESC (Express Service Code). Dzięki niemu automatyczny system telefoniczny firmy Dell może sprawniej obsługiwać odbierane połączenia. Konieczne może być podanie umieszczonego z tyłu lub na dole komputera numeru seryjnego.

Należy pamiętać o wypełnieniu następującej diagnostycznej listy kontrolnej. O ile to możliwe, przed rozmową z personelem firmy Dell należy włączyć komputer; należy dzwonić z aparatu telefonicznego znajdującego się przy komputerze lub w jego pobliżu. Personel obsługi może poprosić użytkownika o wpisanie pewnych poleceń na klawiaturze, przekazanie szczegółowych informacji podczas wykonywania operacji lub wykonanie innych czynności związanych z rozwiązywaniem problemów, które można wykonać tylko na komputerze. Należy także upewnić się, że jest dostępna dokumentacja komputera.

### <span id="page-54-1"></span><span id="page-54-0"></span>**Diagnostyczna lista kontrolna**

- Imię i nazwisko:
- Data:
- Adres:
- Numer telefonu:
- Znacznik serwisowy (kod kreskowy na tylnej części komputera):
- Kod usług ekspresowych:
- Numer autoryzacji zwrotu materiałów (jeśli został podany przez pomoc techniczną firmy Dell):
- System operacyjny i jego wersja:
- Urządzenia:
- Karty rozszerzeń:
- Czy komputer jest podłączony do sieci? Yes/No (Tak/Nie)
- Sieć, wersja i karta sieciowa:
- Programy i ich wersje:

Korzystając z instrukcji zamieszczonych w dokumentacji systemu operacyjnego, ustal zawartość plików startowych komputera. Jeśli do komputera jest podłączona drukarka, wydrukuj poszczególne pliki. Jeśli nie dysponujesz drukarką, przed skontaktowaniem się z firmą Dell zapisz zawartość poszczególnych plików.

- Komunikat o błędzie, kod dźwiękowy lub kod diagnostyczny.
- Opis problemu oraz procedur wykonanych w celu rozwiązania problemu.

# <span id="page-55-1"></span><span id="page-55-0"></span>**Kontakt z firmą Dell**

Klientów ze Stanów Zjednoczonych prosimy o kontakt pod numerem 800-WWW-DELL (800-999-3355).

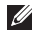

**WAGA:** W przypadku braku połączenia z Internetem informacje kontaktowe można znaleźć na fakturze, opakowaniu, paragonie lub w katalogu firmy Dell.

Firma Dell zapewnia kilka możliwości pomocy technicznej przez telefon i Internet. Ich dostępność może zależeć od kraju i produktu. Niektóre usługi mogą być niedostępne w danym regionie.

Aby skontaktować się z działem sprzedaży, pomocy technicznej lub obsługi klienta firmy Dell:

- **1.** Odwiedź witrynę **support.dell.com**.
- **2.** Wybierz swój kraj lub region z umieszczonej na dole strony listy **Choose A Country/Region** (Wybierz kraj/region).
- **3.** Kliknij przycisk **Contact Us** (Skontaktuj się z firmą Dell) znajdujący się po lewej stronie.
- **4.** Wybierz odnośnik do odpowiedniej usługi lub funkcji pomocy technicznej.
- **5.** Wybierz wygodną dla siebie metodę kontaktu z firmą Dell.

# <span id="page-56-0"></span>**Wyszukiwanie dodatkowych informacji izasobów**

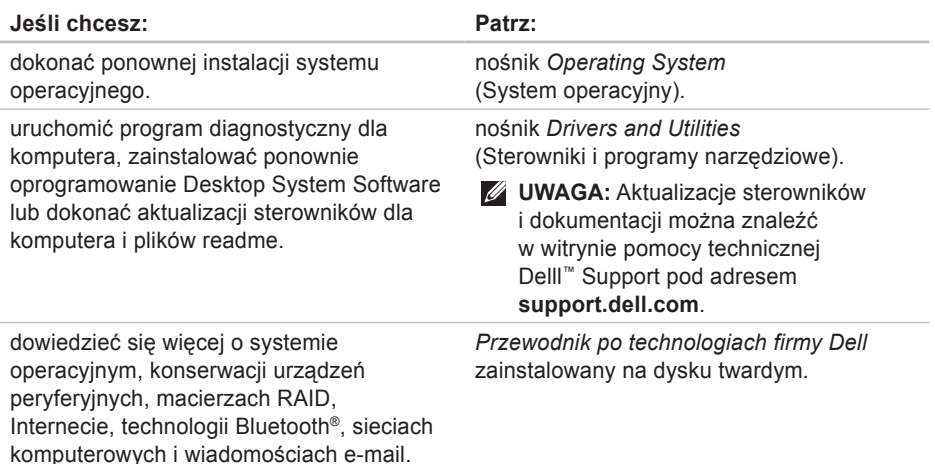

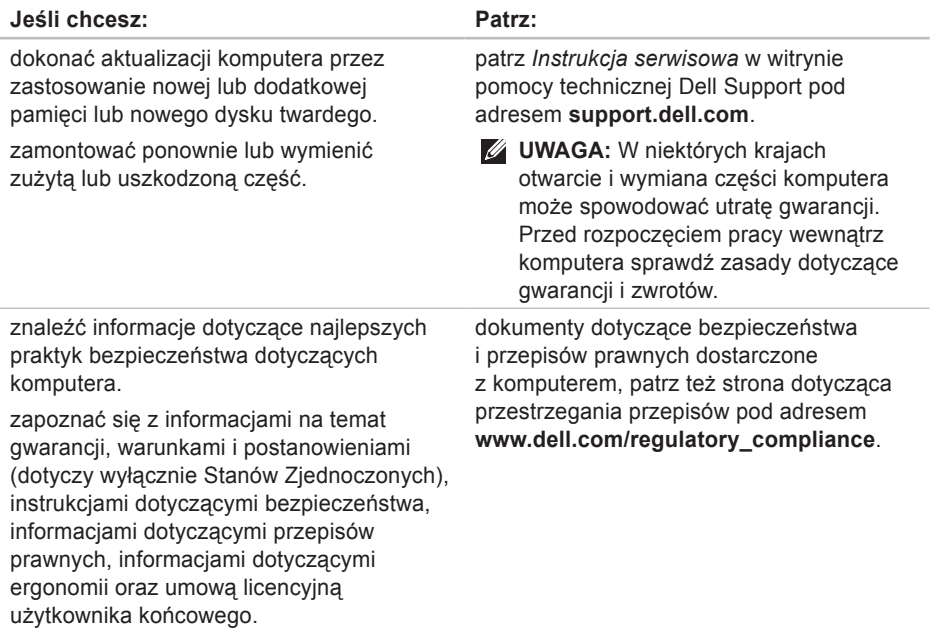

## **Wyszukiwanie dodatkowych informacji izasobów**

<span id="page-58-0"></span>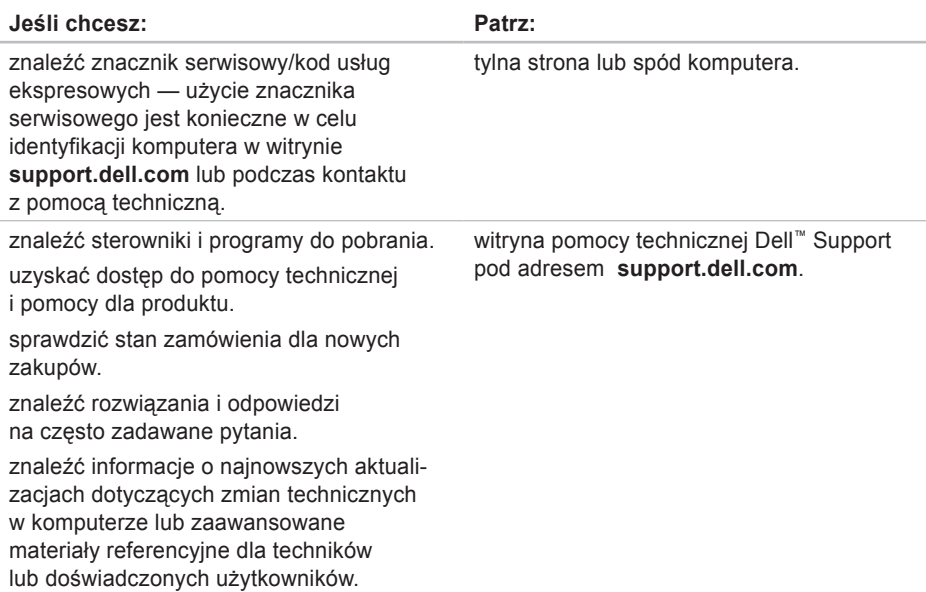

<span id="page-59-1"></span><span id="page-59-0"></span>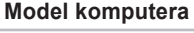

Dell Inspiron 1210

W tej części podano podstawowe informacje, które mogą być przydatne podczas konfigurowania, aktualizacji sterowników i modyfikacji komputera.

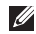

*UWAGA:* Oferty różnią się w zależności od regionów geograficznych. Aby uzyskać więcej informacji dotyczących konfiguracji komputera, kliknij opcje **Start**→ **Help and Support** (Pomoc i obsługa techniczna), a następnie wybierz opcję wyświetlania informacji o komputerze.

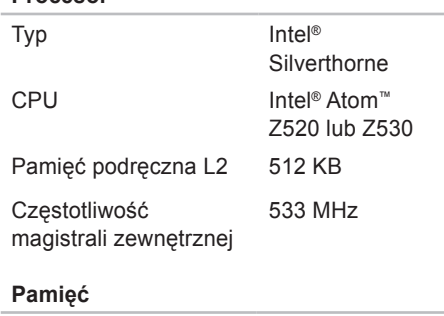

**Procesor**

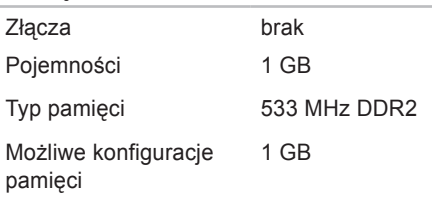

<span id="page-60-0"></span>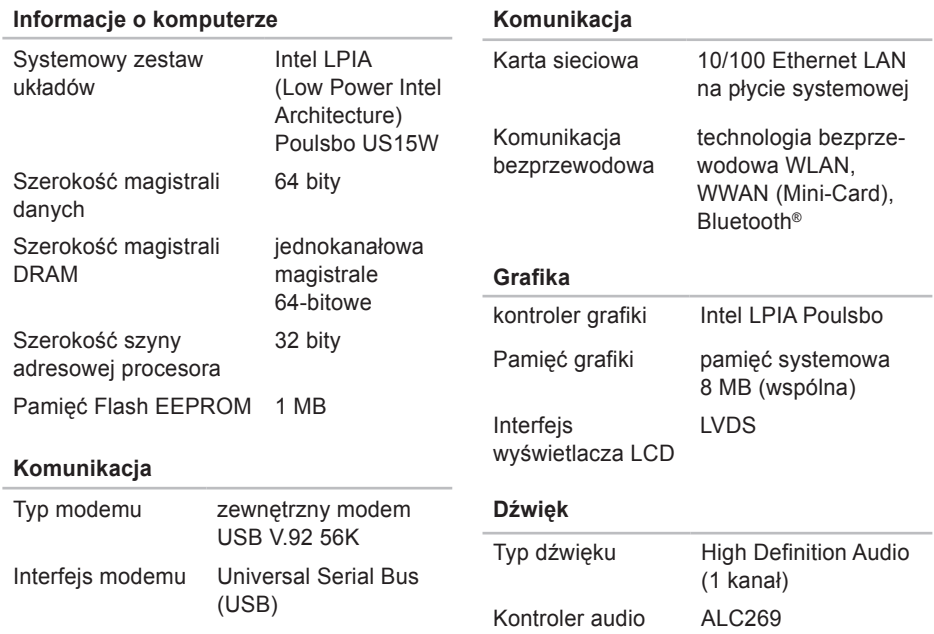

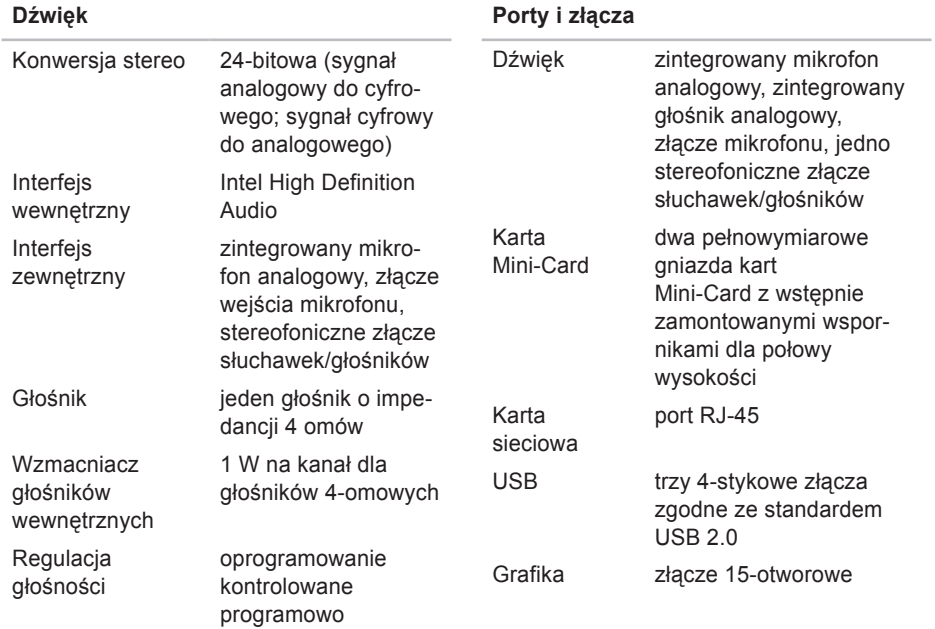

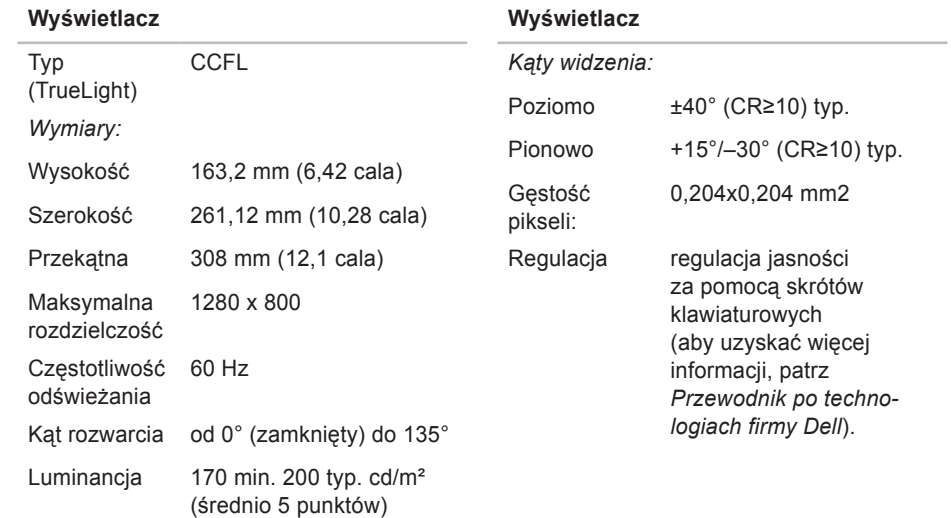

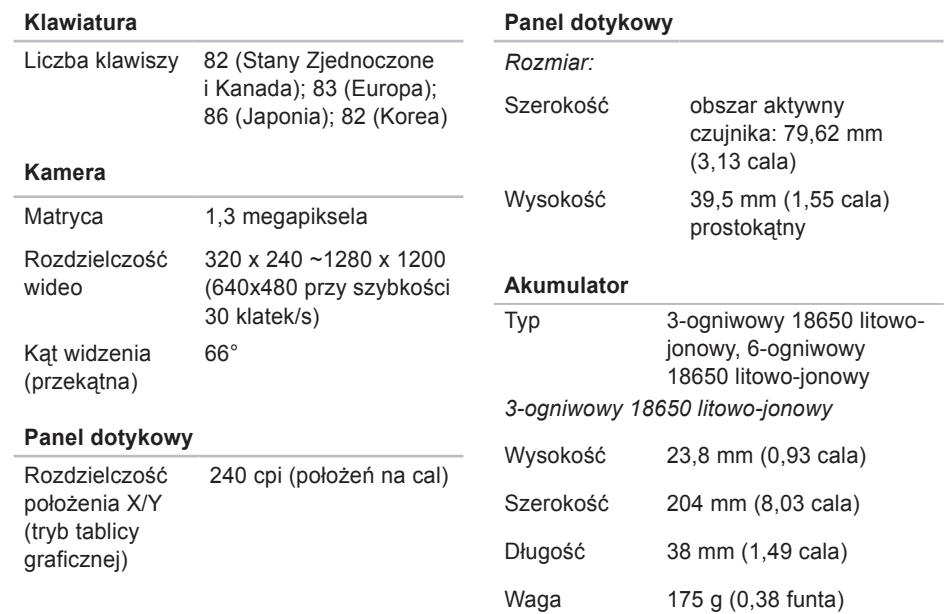

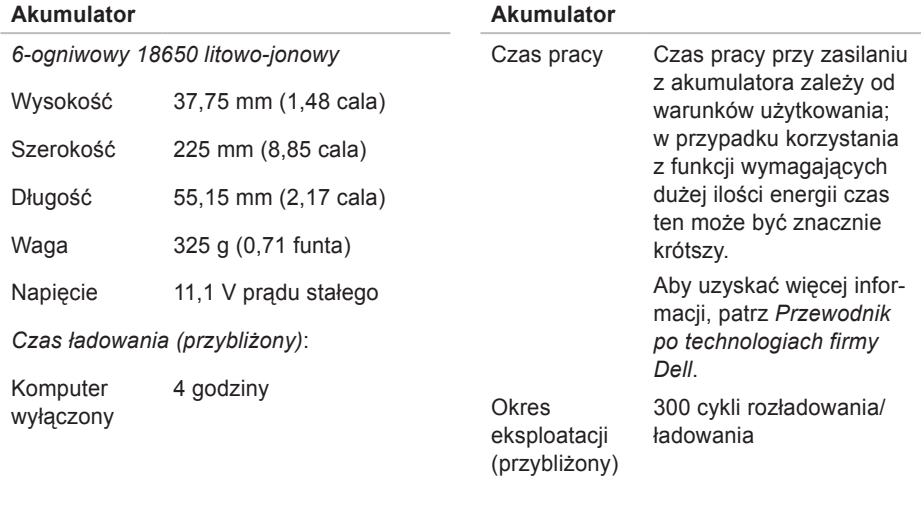

*Zakres temperatur:*

Eksploatacja od 0° do 35° C (32° do 95° F)

<span id="page-65-0"></span>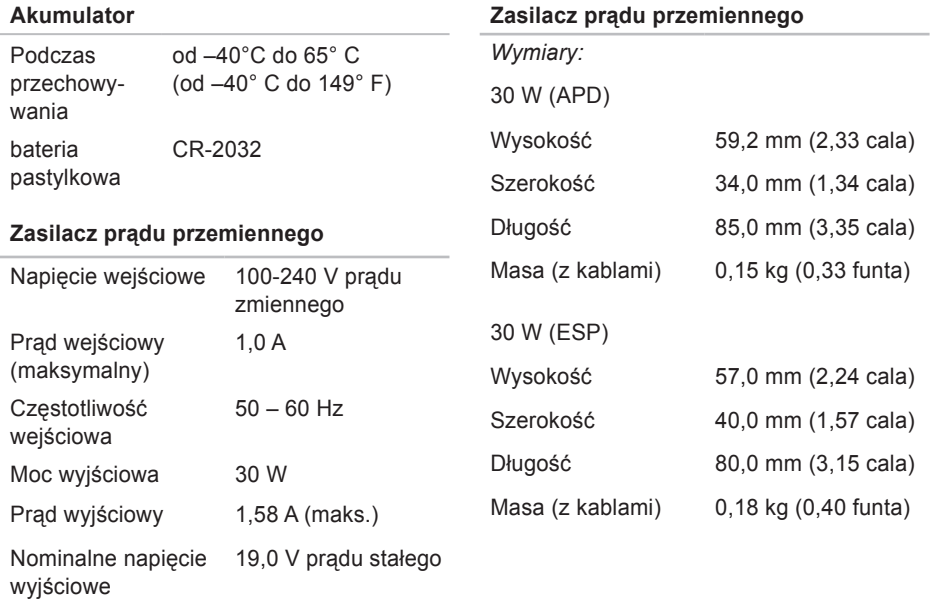

**64**

(bez kondensacii)

#### <span id="page-66-0"></span>**Zasilacz prądu przemiennego** 30 W (PI) Wysokość 70,0 mm (2,76 cala) Szerokość 36,0 mm (1,42 cala) Długość 78,0 mm (3,07 cala) Masa (z kablami) 0,156 kg (0,34 funta) **Cechy fizyczne** Wysokość 21 mm do 24 mm (0,83 cala do 0,98 cala) Szerokość 299 mm (11,8 cala) Długość 229 mm (9 cali) **Cechy fizyczne** Ciężar (z‑akumulatorem 3-ogniwowym): Możliwość skonfigurowania do wagi nieprzekraczającej 1,24 kg (2,73 funta) **Otoczenie komputera** *Zakres temperatur:* Eksploatacja od 0°C do 35°C (od 32°C do 95°F) Podczas przechowywania od -20° do 65°C (od -4° do 149°F) *Wilgotność względna (maksymalna):* Eksploatacja 10% do 90% (bez kondensacii) Podczas 5% do 90%

przechowywania

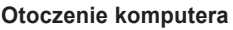

*Maksymalne wibracje (z wykorzystaniem spektrum losowych wibracji, które symulują środowisko użytkownika):*

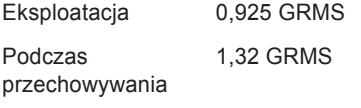

*Maksymalny wstrząs (mierzony dla dysku twardego z zaparkowanymi głowicami i impulsu półsinusoidalnego o długości 2 ms):*

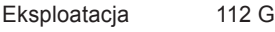

Podczas przechowywania 163 G

## **Otoczenie komputera**

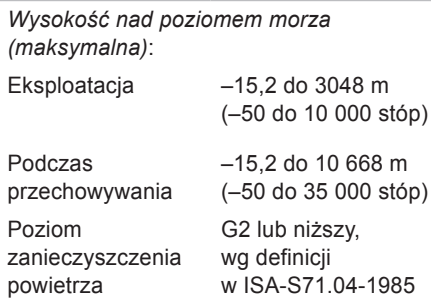

# **Indeks**

# **A**

adresy e-mail w celu uzyskania pomocy technicznej **[50](#page-51-1)** adresy e-mail wsparcia technicznego **[50](#page-51-1)** AutoTech **[51](#page-52-0)**

## **D**

dane, tworzenie kopii zapasowych **[23](#page-24-0)** Diagnostyczna lista kontrolna **[53](#page-54-1)** dostosowywanie

ustawienia zasilania **[23](#page-24-0)**

## **E**

energia

oszczędzanie **[23](#page-24-0)**

**F**

funkcje oprogramowania **[22](#page-23-0)**

# **I**

ISP

Dostawca usług internetowych **[10](#page-11-0)**

## **K**

komputer, konfigurowanie [5](#page-6-0) komunikaty systemowe **[33](#page-34-0)** konfiguracja, zanim zaczniesz **[5](#page-6-0)** kontakt z firmą Dell **[52](#page-53-1)** Kontakt z firmą Dell w trybie online **[54](#page-55-1)** kopie zapasowe tworzenie **[23](#page-24-0)**

#### **Indeks**

## **L**

listwy zasilające, używanie **[6](#page-7-0)** logowanie do serwera FTP, anonimowy **[51](#page-52-0)**

## **N**

Narzędzie do rozwiązywania problemów ze sprzętem **[36](#page-37-0)**

## **O**

obsługa klienta **[49](#page-50-0)** opcje ponownej instalacji systemu **[40](#page-41-0)** oszczędzanie energii **[23](#page-24-0)**

## **P**

pamięć — obsługa **[58](#page-59-1)** podłączanie z Internetem **[9](#page-10-0)** połączenie sieci bezprzewodowej **[25](#page-26-1)** połączenie sieciowe naprawa **[26](#page-27-0)** Połączenie z Internetem **[10](#page-11-0)** pomoc uzyskiwanie pomocy i wsparcia technicznego **[48](#page-49-0)** pomoc techniczna **[49](#page-50-0)** ponowna instalacja systemu Windows **[40](#page-41-0)** problemy ze sprzętem diagnostyka **[36](#page-37-0)** problemy z oprogramowaniem **[29](#page-30-1)** problemy z pamięcią rozwiązywanie **[28](#page-29-0)** problemy z zasilaniem, rozwiązywanie **[26](#page-27-0)** procesor **[58](#page-59-1)** produkty informacje i zakupy **[52](#page-53-1)**

Program Dell Factory Image Restore **[40](#page-41-0)** Program Dell Support Center **[32](#page-33-0)** przepływ powietrza, umożliwienie **[5](#page-6-0)** Przewodnik po technologiach firmy Dell aby uzyskać dodatkowe informacje **[55](#page-56-0)** przywracanie obrazu fabrycznego **[42](#page-43-0)** Przywracanie systemu **[40](#page-41-0)**

## **R**

rozwiązywanie problemów **[25](#page-26-1)**

## **S**

sieć przewodowa kabel sieciowy, podłączanie **[7](#page-8-0)** specyfikacje **[58](#page-59-1)** stan zamówienia **[51](#page-52-0)** sterowniki i programy do pobrania **[57](#page-58-0)** system Windows, ponowna instalacja **[40](#page-41-0)** szybkość sieci testowanie **[25](#page-26-1)** szyna rozszerzeń **[59](#page-60-0)**

## **U**

uszkodzenia, unikanie **[5](#page-6-0)**

## **W**

wentylacja, zapewnianie **[5](#page-6-0)** Windows Vista® ponowna instalacja **[46](#page-47-0)** Witryny pomocy technicznej firmy Dell **[57](#page-58-0)** wyszukiwanie dodatkowych informacji **[55](#page-56-0)**

## **Z**

zasilacz prądu przemiennego rozmiary i masa **[64,](#page-65-0) [65](#page-66-0)** zasoby, wyszukiwanie dodatkowych zestaw układów scalonych (chipset) **[59](#page-60-0)**

#### **Indeks**
Wydrukowano w Chinach. Wydrukowano na papierze z recyklingu.

www.dell.com | support.dell.com

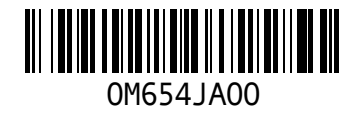